## Pointing Devices and Keyboard User Guide

© Copyright 2009 Hewlett-Packard Development Company, L.P.

Microsoft and Windows are U.S. registered trademarks of Microsoft Corporation.

The information contained herein is subject to change without notice. The only warranties for HP products and services are set forth in the express warranty statements accompanying such products and services. Nothing herein should be construed as constituting an additional warranty. HP shall not be liable for technical or editorial errors or omissions contained herein.

First Edition: October 2009

Document Part Number: 539879-001

### **Product notice**

This user guide describes features that are common to most models. Some features may not be available on your computer.

# **Table of contents**

#### 1 Using pointing devices

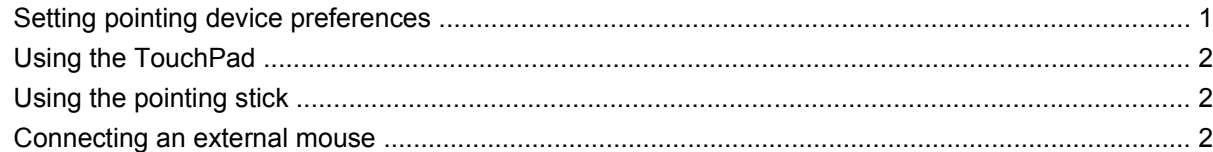

### 2 Using the keyboard

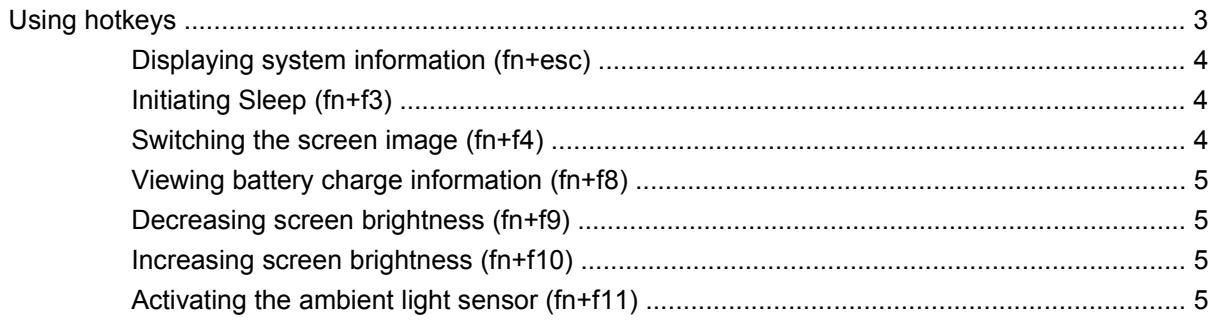

### **3 Using HP Quick Launch Buttons**

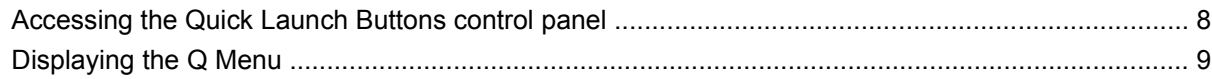

### **4 Using HP QuickLook 2**

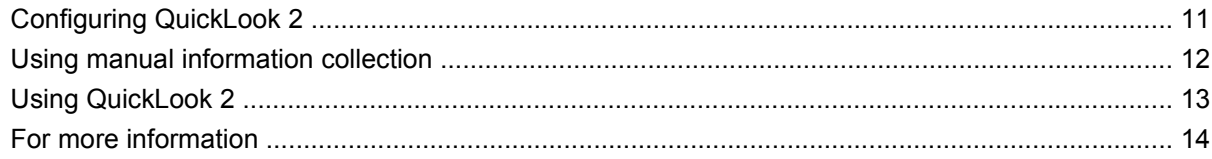

### 5 Using keypads

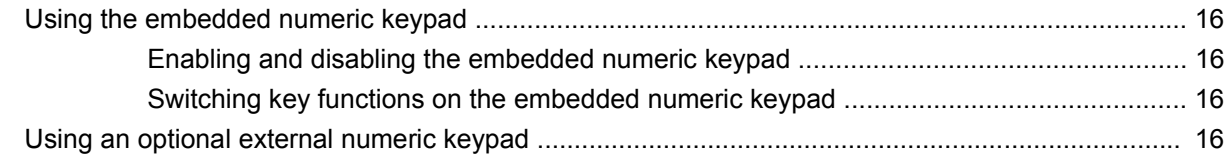

### **6 Cleaning the TouchPad and keyboard**

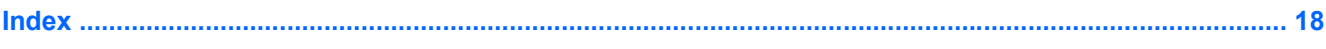

# <span id="page-6-0"></span>**1 Using pointing devices**

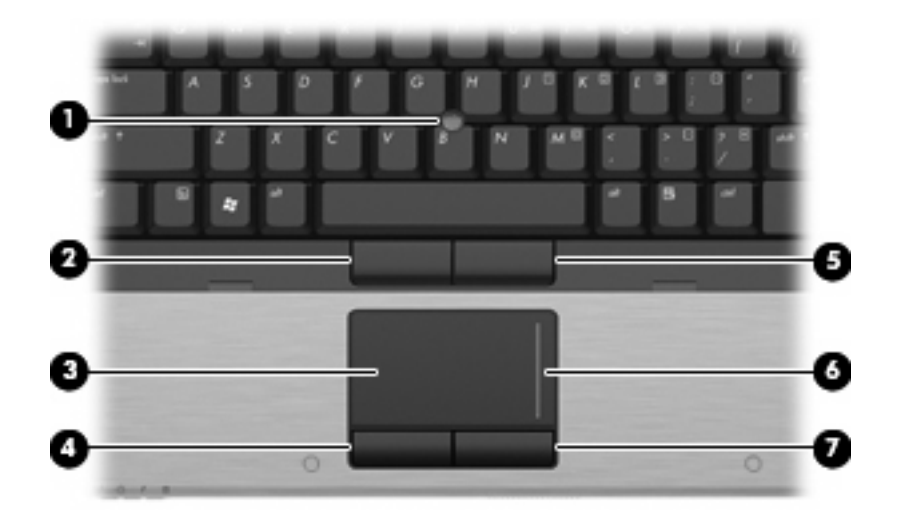

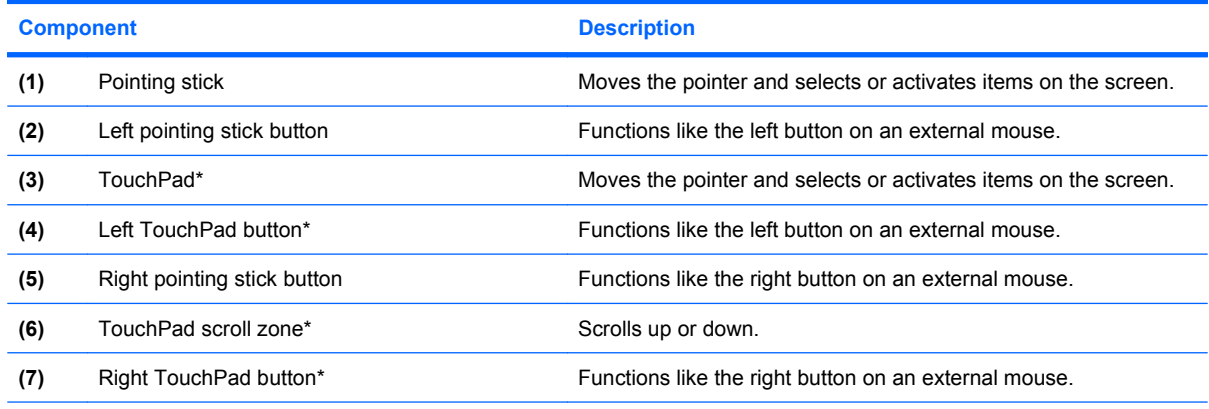

\*This table describes factory settings. To view and change pointing device preferences, select **Start > Devices and Printers**. Then, right-click the device representing your computer, and select **Mouse settings**.

### **Setting pointing device preferences**

Use Mouse Properties in Windows® to customize settings for pointing devices, such as button configuration, click speed, and pointer options.

To access Mouse Properties, select **Start > Devices and Printers**. Then, right-click the device representing your computer, and select **Mouse settings**.

## <span id="page-7-0"></span>**Using the TouchPad**

To move the pointer, slide your finger across the TouchPad surface in the direction you want the pointer to go. Use the TouchPad buttons like the corresponding buttons on an external mouse. To scroll up and down using the TouchPad vertical scroll zone, slide your finger up or down over the lines.

**NOTE:** If you are using the TouchPad to move the pointer, you must lift your finger off the TouchPad before moving it to the scroll zone. Simply sliding your finger from the TouchPad to the scroll zone will not activate the scrolling function.

## **Using the pointing stick**

Press the pointing stick in the direction you want to move the pointer on the screen. Use the left and right pointing stick buttons as you would the left and right buttons on an external mouse.

### **Connecting an external mouse**

You can connect an external USB mouse to the computer using one of the USB ports on the computer. A USB mouse can also be connected to the system using the ports on an optional docking device or expansion product.

# <span id="page-8-0"></span>**2 Using the keyboard**

## **Using hotkeys**

Hotkeys are combinations of the fn key **(1)** and either the esc key **(2)** or one of the function keys **(3)**.

The icons on the f3, f4, and f8 through f11 keys represent the hotkey functions. Hotkey functions and procedures are discussed in the following sections.

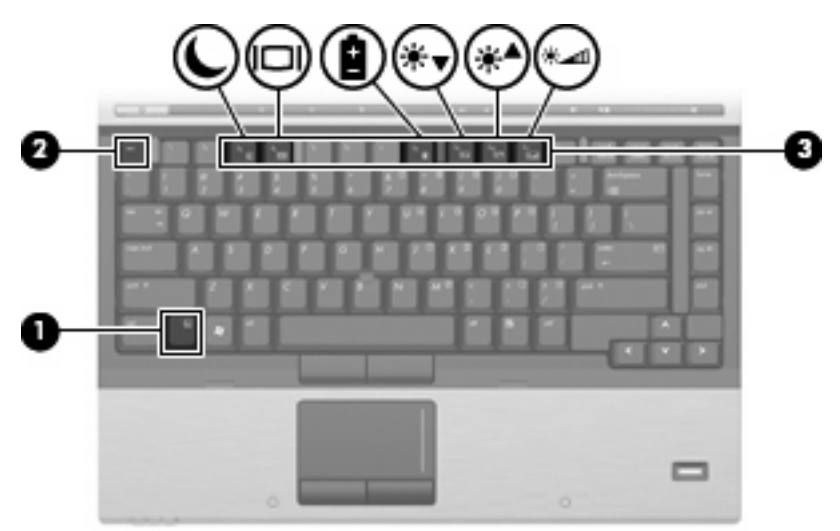

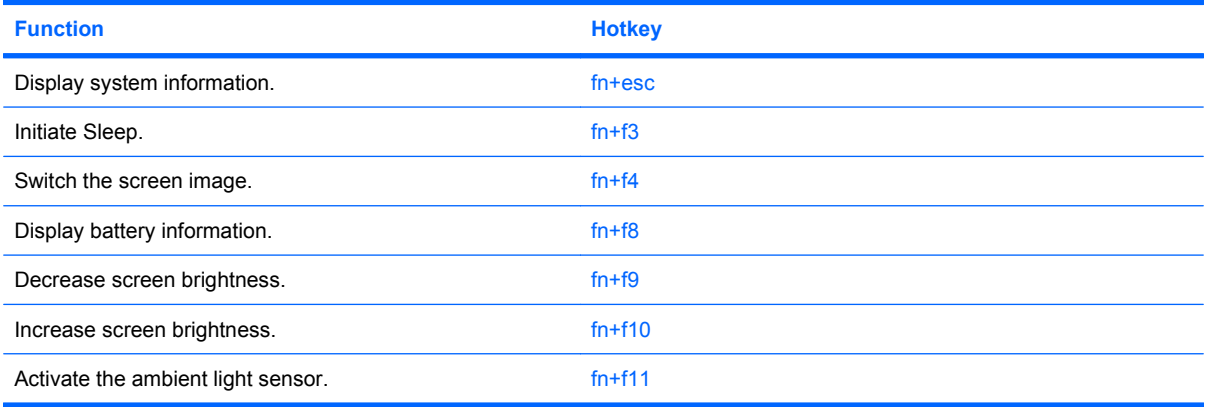

<span id="page-9-0"></span>To use a hotkey command on the computer keyboard, follow either of these steps:

Briefly press the fn key, and then briefly press the second key of the hotkey command.

 $-$  or  $-$ 

Press and hold down the fn key, briefly press the second key of the hotkey command, and then release both keys at the same time.

### **Displaying system information (fn+esc)**

Press fn+esc to display information about system hardware components and the system BIOS version number.

In the Windows  $fn$  + esc display, the version of the system BIOS (basic input-output system) is displayed as the BIOS date. On some computer models, the BIOS date is displayed in decimal format. The BIOS date is sometimes called the system ROM version number.

### **Initiating Sleep (fn+f3)**

#### $\triangle$  **CAUTION:** To reduce the risk of information loss, save your work before initiating Sleep.

Press fn+f3 to initiate Sleep.

When Sleep is initiated, your information is stored in system memory, the screen is cleared, and power is conserved. While the computer is in the Sleep state, the power lights blink.

The computer must be on before you can initiate Sleep.

**EX NOTE:** If a critical battery level occurs while the computer is in the Sleep state, the computer initiates Hibernation and the information stored in memory is saved to the hard drive. The factory setting for critical battery action is Hibernate, but this setting can be changed using Power Options in Windows Control Panel.

To exit Sleep, briefly press the power button.

The function of the fn+f3 hotkey can be changed. For example, you can set the  $fn+f3$  hotkey to initiate Hibernation instead of Sleep.

**NOTE:** In all Windows operating system windows, references to the *sleep button* apply to the fn+f3 hotkey.

### **Switching the screen image (fn+f4)**

Press fn+f4 to switch the screen image among display devices connected to the system. For example, if a monitor is connected to the computer, pressing  $fn+fa$  alternates the screen image from computer display to monitor display to a simultaneous display on both the computer and the monitor.

Most external monitors receive video information from the computer using the external VGA video standard. The fn+f4 hotkey can also alternate images among other devices receiving video information from the computer.

The following video transmission types, with examples of devices that use them, are supported by the fn+f4 hotkey:

- LCD (computer display)
- External VGA (most external monitors)
- <span id="page-10-0"></span>S-Video (televisions, camcorders, DVD players, VCRs, and video capture cards with S-Video-in jacks)
- HDMI (televisions, camcorders, DVD players, VCRs, and video capture cards with HDMI ports)
- Composite video (televisions, camcorders, DVD players, VCRs, and video capture cards with composite-video-in jacks)
- **NOTE:** Composite video devices can be connected to the system only by using an optional docking device.

### **Viewing battery charge information (fn+f8)**

Press fn+f8 to display charge information for all installed batteries. The display indicates which batteries are charging and reports the amount of charge remaining in each battery.

### **Decreasing screen brightness (fn+f9)**

Press fn+f9 to decrease screen brightness. Hold down the hotkey to decrease the brightness level incrementally.

### **Increasing screen brightness (fn+f10)**

Press fn+f10 to increase screen brightness. Hold down the hotkey to increase the brightness level incrementally.

### **Activating the ambient light sensor (fn+f11)**

Press fn+f11 to activate and deactivate the ambient light sensor.

# <span id="page-11-0"></span>**3 Using HP Quick Launch Buttons**

The HP Quick Launch Buttons enable you to quickly open programs, files, or Web sites you use frequently. You can use the factory settings, which are described in the following table. Or you can reprogram the buttons by opening the Q Menu in the Quick Launch Buttons control panel.

The Quick Launch Buttons include the info button **(1)** and the presentation button **(2)**.

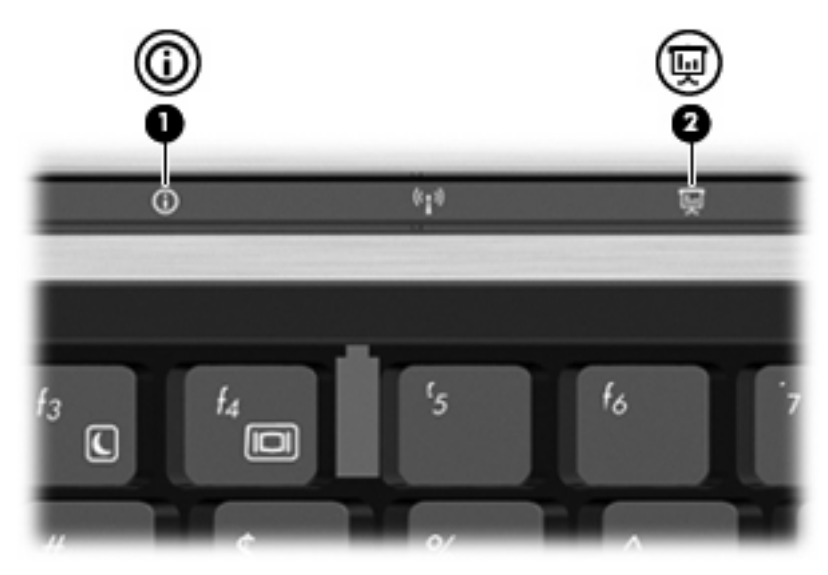

The following table describes the factory settings for the Quick Launch Buttons.

**NOTE:** Button functions vary, depending on the software installed on your computer.

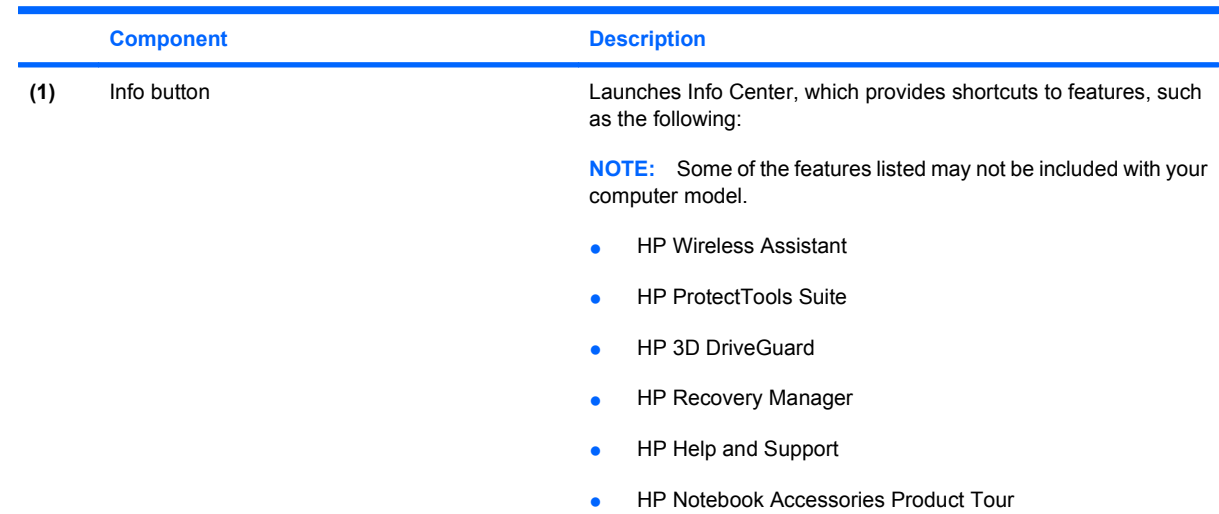

<span id="page-12-0"></span>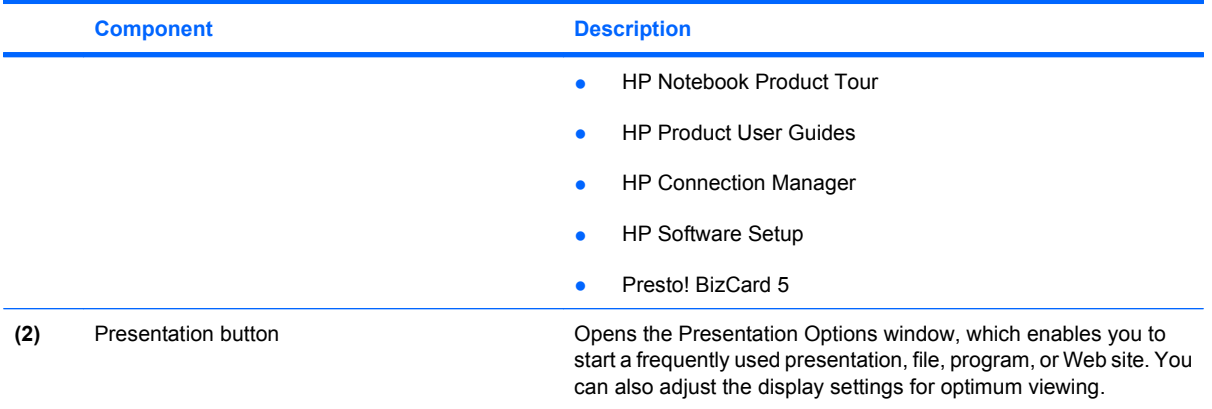

## <span id="page-13-0"></span>**Accessing the Quick Launch Buttons control panel**

The Q Menu in the Quick Launch Buttons control panel enables you to set your own preferences for the info button and the presentation button. Both buttons can be used to launch frequently used programs.

You can open the HP Quick Launch Buttons control panel in any of the following ways:

● Select **Start > Control Panel > Hardware and Sound > HP Quick Launch Buttons**.

 $-$  or  $-$ 

Click the **Show hidden icons** icon in the notification area, at the right of the taskbar. Then, rightclick the **HP Quick Launch Buttons** icon and click **Launch Q Menu**.

## <span id="page-14-0"></span>**Displaying the Q Menu**

The Q Menu provides quick access to the Quick Launch button settings.

To display the Q Menu on the desktop:

- ▲ Click the **Show hidden icons** icon in the notification area, at the right of the taskbar. Then, rightclick the **HP Quick Launch Buttons** icon and click **Launch Q Menu**.
- **NOTE:** For on-screen information about any item in the Q Menu, click the Help button in the upperright corner of the window.

# <span id="page-15-0"></span>**4 Using HP QuickLook 2**

HP QuickLook 2 enables you to see your Microsoft® Outlook e-mail, calendar, contact, and task information without starting the operating system. After QuickLook 2 has been configured, you can quickly access your important information when the computer is off or in Hibernation, by pressing the info button.

## <span id="page-16-0"></span>**Configuring QuickLook 2**

To configure QuickLook 2, follow these steps:

**1.** Open Microsoft® Outlook.

QuickLook 2 displays 2 icons on the Outlook toolbar:

The QuickLook 2 Preferences icon enables you to set automatic data collection preferences.

The QuickLook Capture icon enables you to manually initiate QuickLook 2 information capture in addition to automatic retrieval.

- **NOTE:** For most tasks, you will use the QuickLook 2 Preferences icon.
- **2.** Click the **QuickLook 2 Preferences** icon on the Outlook toolbar.

The QuickLook 2 Preferences dialog box opens.

- **3.** Set the following preferences:
	- When you want QuickLook 2 to capture information from Outlook and save it on your hard drive
	- What types of data you want to be displayed for your calendar, contacts, e-mail, and tasks
- **4.** Select security, if needed, and set a personal identification number (PIN).

## <span id="page-17-0"></span>**Using manual information collection**

Even if you have configured QuickLook 2 to collect information at preset intervals, you can also manually collect and save Outlook information any time you are logged on to your Outlook account.

## <span id="page-18-0"></span>**Using QuickLook 2**

The function of the info button varies, depending on whether you have configured QuickLook 2 or not.

*Before* you configure QuickLook 2, pressing the info button opens Info Center, regardless of whether the computer is on, off, in the Sleep state, or in Hibernation. *After* you configure QuickLook 2, pressing the info button opens either Info Center or QuickLook, depending on the power state of the computer.

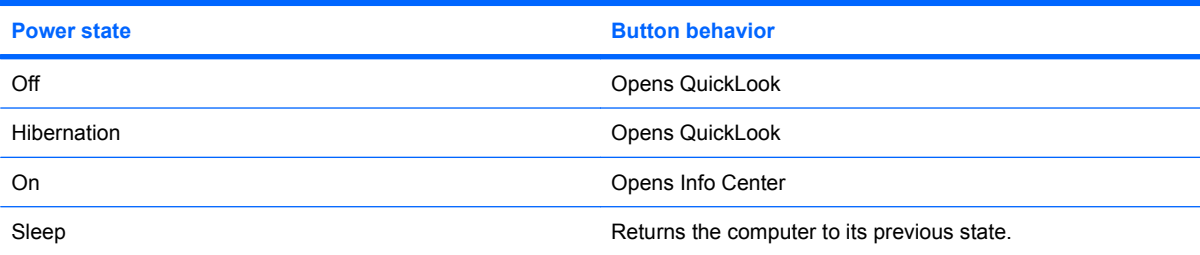

## <span id="page-19-0"></span>**For more information**

For more details about setting up and using QuickLook 2, refer to the QuickLook 2 software Help.

# <span id="page-20-0"></span>**5 Using keypads**

The computer has an embedded numeric keypad and also supports an optional external numeric keypad or an optional external keyboard that includes a numeric keypad.

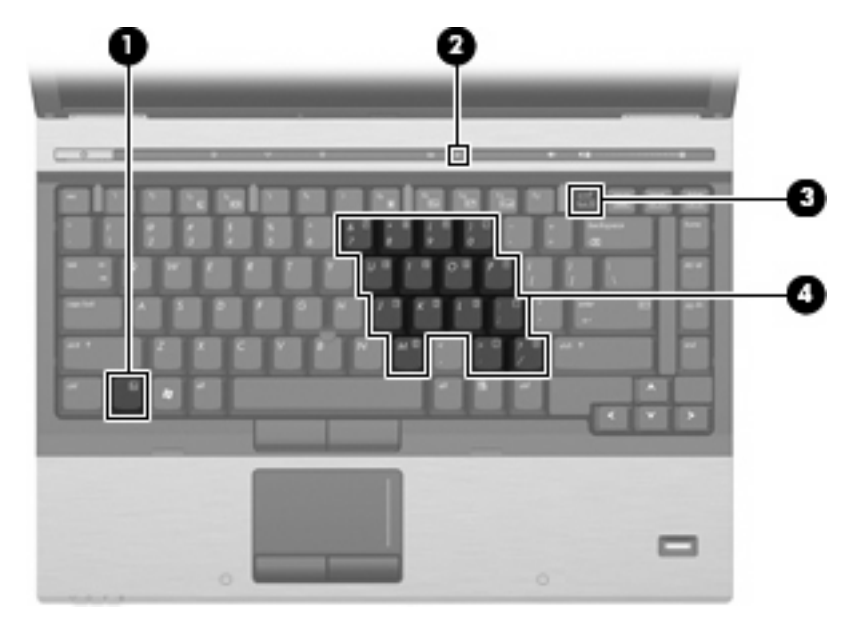

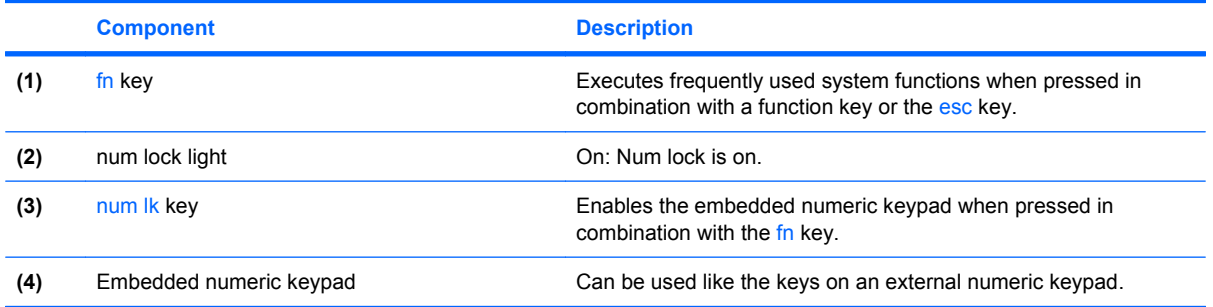

### <span id="page-21-0"></span>**Using the embedded numeric keypad**

The 15 keys of the embedded numeric keypad can be used like the keys on an external keypad. When the embedded numeric keypad is turned on, each key on the keypad performs the function indicated by the icon in the upper-right corner of the key.

### **Enabling and disabling the embedded numeric keypad**

Press fn+num lk to enable the embedded numeric keypad. Press fn+num lk again to return the keys to their standard keyboard functions.

**NOTE:** The embedded numeric keypad will not function while an external keyboard or numeric keypad is connected to the computer or to an optional docking device.

### **Switching key functions on the embedded numeric keypad**

You can temporarily alternate the functions of keys on the embedded numeric keypad between their standard keyboard functions and their keypad functions by using the fn key or the fn+shift key combination.

- To change the function of a keypad key to keypad functions while the keypad is off, press and hold the fn key while pressing the keypad key.
- To use the keypad keys temporarily as standard keys while the keypad is on:
	- Press and hold the fn key to type in lowercase.
	- Press and hold fn+shift to type in uppercase.

### **Using an optional external numeric keypad**

Keys on most external numeric keypads function differently according to whether num lock is on or off. (Num lock is turned off at the factory.) For example:

- When num lock is on, most keypad keys type numbers.
- When num lock is off, most keypad keys function like the arrow, page up, or page down keys.

To turn num lock on or off on an external keypad as you work:

Press the num Ik key on the external keypad, not on the computer.

# <span id="page-22-0"></span>**6 Cleaning the TouchPad and keyboard**

Dirt and grease on the TouchPad can cause the pointer to jump around on the screen. To avoid this, clean the TouchPad with a damp cloth, and wash your hands frequently when using the computer.

**A WARNING!** To reduce the risk of electric shock or damage to internal components, do not use a vacuum cleaner attachment to clean the keyboard. A vacuum cleaner can deposit household debris on the keyboard surface.

Clean the keyboard regularly to prevent keys from sticking and to remove dust, lint, and particles that can become trapped beneath the keys. A can of compressed air with a straw extension can be used to blow air around and under the keys to loosen and remove debris.

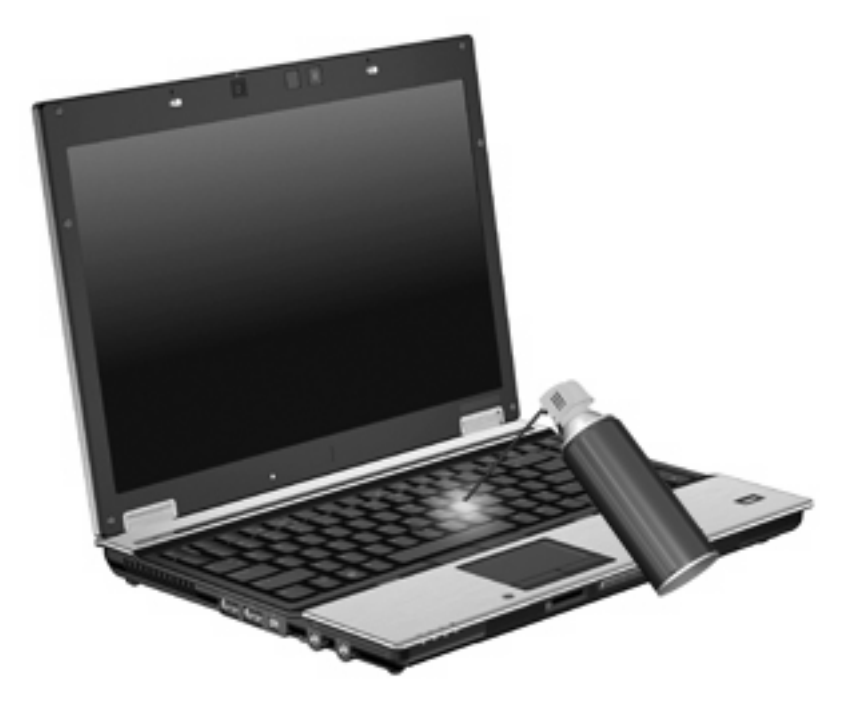

## <span id="page-23-0"></span>**Index**

### **A**

ambient light sensor hotkey [5](#page-10-0)

#### **B**

battery charge information [5](#page-10-0) buttons info [6](#page-11-0) pointing stick [1](#page-6-0) presentation [7](#page-12-0) Quick Launch [6](#page-11-0) TouchPad [1](#page-6-0)

### **C**

composite video [5](#page-10-0)

### **D**

display image, switching [4](#page-9-0) screen brightness hotkeys [5](#page-10-0)

### **F**

fn key [3](#page-8-0) function keys [3](#page-8-0)

### **H**

HDMI [5](#page-10-0) hotkeys ambient light sensor [5](#page-10-0) battery charge information [5](#page-10-0) decreasing screen brightness [5](#page-10-0) description [3](#page-8-0) displaying system information [4](#page-9-0) increasing screen brightness [5](#page-10-0) initiating Sleep [4](#page-9-0) switching screen image [4](#page-9-0) using [4](#page-9-0)

HP QuickLook 2 [10](#page-15-0)

### **I** info button [6](#page-11-0)

#### **K**

keyboard hotkeys, identifying [3](#page-8-0) keypad, embedded enabling and disabling [16](#page-21-0) identifying [15](#page-20-0) switching key functions [16](#page-21-0) using [16](#page-21-0) keypad, external num lock [16](#page-21-0) using [16](#page-21-0)

### **M**

mouse, external connecting [2](#page-7-0) setting preferences [1](#page-6-0)

### **N**

num lock, external keypad [16](#page-21-0)

### **P**

pointing devices setting preferences [1](#page-6-0) using [2](#page-7-0) pointing stick identifying [1](#page-6-0) using [2](#page-7-0) pointing stick buttons, identifying [1](#page-6-0) presentation button [7](#page-12-0)

### **Q**

Quick Launch Buttons [6](#page-11-0) Quick Launch Buttons control panel [6](#page-11-0)

### **S**

S-Video [5](#page-10-0) screen brightness hotkeys [5](#page-10-0) screen image, switching [4](#page-9-0) scroll zone, TouchPad [1](#page-6-0) Sleep hotkey [4](#page-9-0) system information hotkey [4](#page-9-0)

### **T**

**TouchPad** identifying [1](#page-6-0) using [2](#page-7-0) TouchPad buttons, identifying [1](#page-6-0) TouchPad scroll zone, identifying [1](#page-6-0)

### **V**

video transmission types [4](#page-9-0)

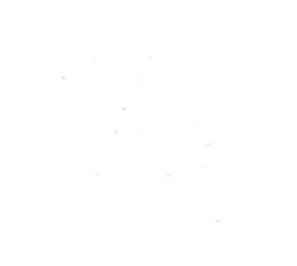